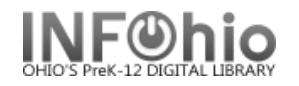

## **PreInv 1) MISSING Copies LIST Report**

1. *Run* the *PreInv 1) MISSING Copies List report* (1st Time) to identify items that are currently in the MISSING, DISCARD, WEEDED, LOST or LOST-CLAIM location in the selected Item Group (or all Item Groups). These were marked MISSING, DISCARD, WEEDED, LOST or LOST-CLAIM prior to this inventory.

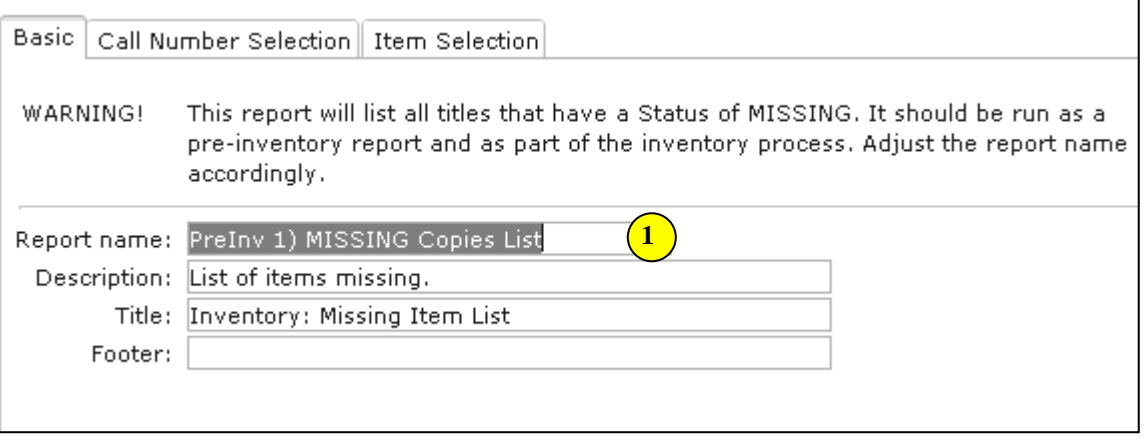

- 2. *Click* the gadget for Current status and select MISSING, DISCARD, WEEDED, LOST or LOST-CLAIM.
- 3. *Click* the gadget for Item group and select the item group(s) or leave blank to select all item groups.
- **NOTE**: *Library staff should check the shelves to make sure those items are really missing. If any of these items are found in a later search, scan in the items using the Inventory Item wizard*.
- **NOTE**: *If items are found that are checked out to a special status user such as LOST or MISSING, they should also be checked in. If the home location of a found item has been modified to a location such as DISCARD or WEEDED, carefully check status information before making any change.*

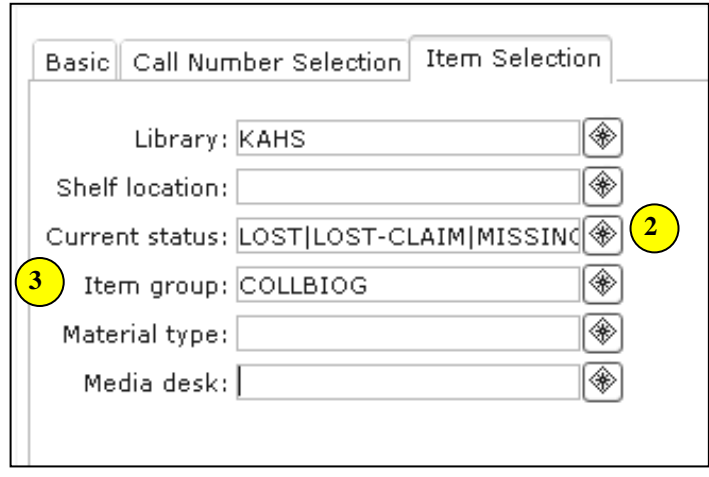

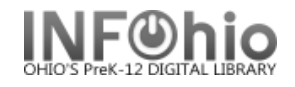

## **Sample** Missing Copies List Report:

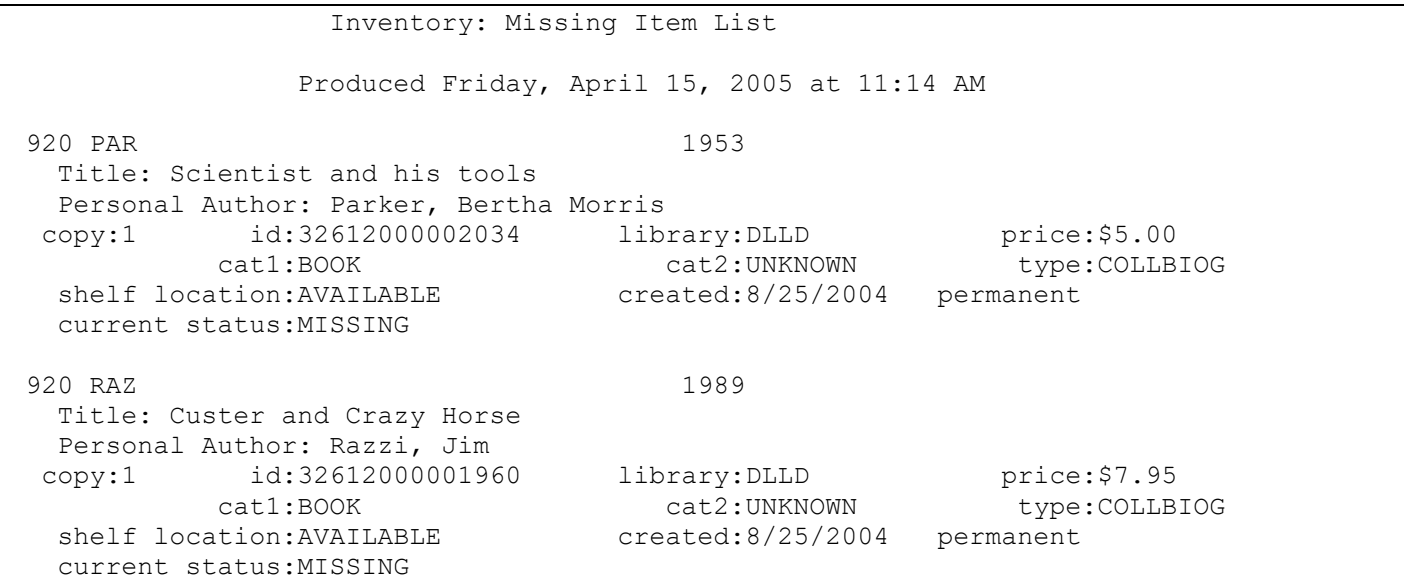

**NOTE**: *If items are not found and are truly gone from the library, contact your ITC to remove these items en masse for you, BEFORE you start your inventory process!.*